## Ortungsgerät einschalten

1. Legen Sie die Batterie ein und halten Sie den Auslöser eine Sekunde lang gedrückt.

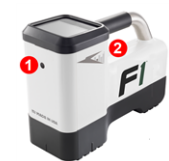

- 1. Infrarot– schnittstelle 2. Auslöser
- 2. Klicken Sie, um die Warnung zu bestätigen.
- 3. Klicken Sie zweimal, um das Hauptmenü zu öffnen.

## Hauptmenü

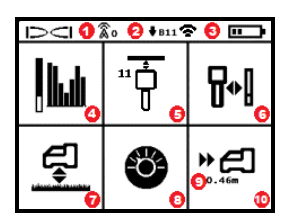

- 1. Telemetriekanal
- 2. Senderband "Nach unten"
- 3. Sender-Leistungsbetriebsart (links) Ortungsgerätbatteriestärke (rechts)
- 4. Frequenzoptimierung (FO)
- 5. Sender schnelles Abtasten/Paaren
- 6. Kalibrierung
- 7. HAG-Funktion und TrakStand
- 8. Einstellungen
- 9. Solltiefe (wird angezeigt, wenn eingestellt)
- 10. Zielbohrfunktion (Target Steering)

Klicken Sie den Auslöser, um das Hauptmenü im Ortungsmodus-Bildschirm zu öffnen. Klicken Sie, um durch das Menü und die Bildschirme zu navigieren. Halten Sie den Auslöser kurz gedrückt und lassen Sie ihn los, um einen Menüpunkt auszuwählen. Ausschalten wird auf dem nächsten Bildschirm angezeigt. Nach 6 Sekunden Inaktivität wechselt die Anzeige zurück zum Ortungsmodus-Bildschirm.

# Vor dem Bohren erforderliche Schritte

#### 1. Optimieren und aktive Signalstörungen messen

Der Frequenzoptimierer (FO) tastet 60+ Frequenzen ab und wählt diejenigen mit den geringsten Signalstörungen, um das Signal für Band 11 zu optimieren.

Es gibt zwei Methoden zur Optimierung von Frequenzbändern: *schnelles Abtasten/Paaren* sowie *Abtasten, Auswählen und Paaren*. Um die richtige Methode zu wählen, unterziehen Sie den gesamten Standort einer Sichtprüfung auf Signalstörungsquellen, wie Verkehrsampelschleifen und andere Versorgungsleitungen. *Achten Sie im Bereich der tiefsten Stelle der Bohrung auf Quellen von Signalstörungen*.

### Grundlegendes Verfahren: schnelles Abtasten/Paaren

Optimieren Sie auf Baustellen mit minimalen aktiven Signalstörungen Band 11. Das Ortungsgerät zeigt während der schnellen Abtasten/Paaren-Optimierung keine Störsignale an.

- a. Gehen Sie mit ausgeschaltetem Sender zu der Stelle auf dem Bohrpfad mit dem vermutlich stärksten Störsignal oder zur tiefsten Stelle der Bohrung.
- b. Wählen Sie Schnelles Abtasten/Paaren "Paus dem Hauptmenü.

Das Display zeigt das Band und die voreingestellten Leistungsbetriebsarten an und ist bereit zum Paaren. Weitere Informationen zu Störungen und zum Ändern der voreingestellten Leistungsbetriebsarten finden Sie in der DCI DigiGuide-App.

### Fortgeschrittenes Verfahren: Abtasten, Auswählen und Paaren

Verwenden Sie beim Abgehen des Bohrpfades auf Baustellen mit besonders schwierigen Signalstörungen die Frequenzoptimierung (FO), um die aktiven Störungen (Rauschen) anzuzeigen. Der Frequenzoptimierer zeigt den zuvor gespeicherten und den aktuellen Störsignalpegel für Band 11 an.

a. Wählen Sie mit ausgeschaltetem Sender im Hauptmenü

Senderauswahl/Frequenzoptimierung , wählen Sie **Frequenzoptimierer i in** und wählen Sie dann Abtasten  $\Xi$ .

b. Gehen und tasten Sie den Bohrpfad ab, um die Bereiche mit den höchsten Signalstörungspegeln zu finden.

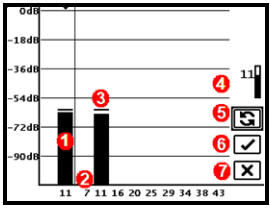

FO-Ergebnisse

1. Aktuell gepaartes Frequenzband "Nach unten"

**- 2 -**

- 2. Bandnummern
- 3. Linie für maximal gemessene Signalstörung
- 4. Band "Nach unten" (\*Schnellauswahl-Option)
- 5. Erneut abtasten
- 6. Paaren
- 7. Beenden/Abbrechen
- c. Es ist wichtig, dass Sie auf dem Bohrpfad zu der Stelle mit dem stärksten Störsignal zurückkehren. Erneut abtasten $\boxed{3}$ , um Band 11 zu optimieren.
- d. Wählen Sie eine der folgenden Optionen:
- Um das neu optimierte Band zu paaren, wählen Sie Paaren .
- Um abzubrechen und ohne Optimierung zum Ortungsmodus-Bildschirm zurückzukehren, wählen Sie Abbrechen

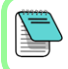

Die niedrigen Frequenzen in Band 11 sind unempfindlicher gegenüber Armierungseisen und passiven Signalstörungen. Weitere Informationen finden Sie über eine Suche in der DCI DigiGuide-App nach "Signalstörungen".

# <span id="page-2-0"></span>2. Ortungsgerät mit Sender paaren

Die Sender haben zwei Leistungspegel: *Standard* und *Niedrig*. Standardleistung funktioniert in größeren Tiefen. Bei niedriger Leistung ist die Datenübertragung schneller und die Batterielebensdauer länger.

- a. Legen Sie die Senderbatterien ein und schließen Sie die Endkappe.
- b. Um den Leistungspegel zu ändern, klicken Sie auf Sender-

Leistungsbetriebsart  $\widehat{\mathbb{Z}}$ . Weitere Informationen finden Sie über eine Suche in der DCI DigiGuide-App nach "Leistungsbetriebsarten".

c. Halten Sie die Infrarotschnittstellen von Ortungsgerät und Sender nah aneinander.

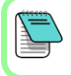

Falcon-Ortungsgeräte mit programmierbarer Leistungsbetriebsart deaktivieren bei Verwendung mit einem V2-Sender jede andere Auswahlmethode.

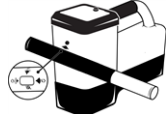

- d. Wählen Sie Senderpaarung  $\overline{q}$  und halten Sie den Sender in Position, bis das Häkchen erscheint (5 bis 10 Sekunden) und das Ortungsgerät piepst.
- e. Nach erfolgreicher Paarung zeigt das Ortungsgerät das Frequenzband "Nach unten" mit seiner Leistungsbetriebsart an.
- f. Klicken Sie, um den Leistungspegel zu bestätigen. Das Menü "1-Punkt-Kalibrierung" öffnet sich.

## 3. Kalibrieren

*Kalibrieren Sie nach jeder Paarung und jeder Änderung an der Sender-Leistungsbetriebsart in einer störungsfreien Umgebung*.

a. Legen Sie den Sender im Gehäuse auf ebenen Boden und messen Sie 3 m Abstand von der nächstgelegenen Kante des Ortungsgeräts bis zur Mitte des Senders.

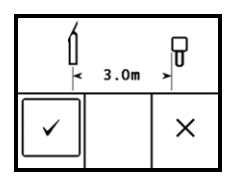

- b. Wählen Sie Fortfahren **von zu kalibrieren.** Das Ortungsgerät während der Kalibrierung NICHT bewegen. Der Bildschirm "Reichweite überirdisch (AGR)" öffnet sich.
- c. Kontrollieren Sie die voreingestellte Reichweite überirdisch (AGR) mit einem Maßband, um die Tiefenmesswerte auf jedem Band in mindestens zwei Tiefen zu überprüfen (1,5 m und 4,6 m). Die Entfernungsmesswerte sollten innerhalb ±5 % liegen. Wählen Sie Beenden  $|\mathbf{X}|$

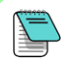

Wenn die Verrollungsanzeige auf dem Ortungsmodus-Bildschirm ein dreieckiges Fehlersymbol anzeigt, wurde das Band nicht kalibriert. Gehen Sie zum Menü "Kalibrierung" und führen Sie eine 1-Punkt-Kalibrierung für dieses Band durch.

# Einstellungsmenü

Verwenden Sie das Einstellungsmenü  $\bullet$ , um die Einheiten für Tiefe und Neigung, den Verrollungs-Offset, den Telemetriekanal, die Tiefe der Zielbohrfunktion, die Nivellierung, die LOC-Diebstahlschutzeinstellungen, den Kontrast und den Kalibrierungsverlauf auszuwählen. Stellen Sie das Ferndisplay entsprechend den Ortungsgeräteinstellungen ein.

# Menü "Höhe-über-Gelände" (HAG)

Die "Höhe-über-Gelände" (HAG) ist der Abstand von der Unterseite des in der Hand gehaltenen oder auf einem TrakStand angebrachten Ortungsgeräts zum Boden. Wenn Sie HAG 显 im Hauptmenü aktivieren, können Sie genaue unterirdische Tiefenmessungen vornehmen, ohne das Ortungsgerät auf den Boden stellen zu müssen.

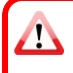

Wenn die TrakStand-HAG-Funktion nicht aktiviert ist, geht die Zielbohrfunktion (Target Steering) davon aus, dass das Ortungsgerät auf dem Boden steht. Weitere Informationen finden Sie, wenn Sie in der DCI DigiGuide-App nach "Zielbohrfunktion" und "TrakStand" suchen.

### **- 5 -**

### Ortungsmodus-Bildschirm

Der Ortungsmodus-Bildschirm erscheint nach 6 oder 7 Sekunden Inaktivität in einem beliebigen Menü bzw. sofort nach Auswahl. Um aus einem anderen Bildschirm zum Ortungsmodus-Bildschirm zurückzukehren,

#### wählen Sie Abbrechen bzw. Beenden

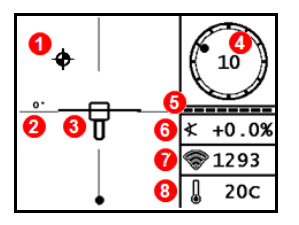

- 1. Ortungspunkt (Kugel)
- 2. Ortungsgerät (Kasten) mit zentrierter Ortungslinie (LL)
- 3. Verrollungsanzeige und Wert
- 4. Verrollungs-/Neigungs-Aktualisierungsanzeige
- 5. Senderneigung
- 6. Sender-Leistungsbetriebsart und Signalstärke
- 7. Sendertemperatur

Sender und Ortungsgerät müssen [gepaart](#page-2-0) werden und dasselbe Band verwenden, damit Daten angezeigt werden können. Weitere Informationen finden Sie über eine Suche in der DCI DigiGuide-App nach "Ferndisplays".

## Grundlagen der Ortung

- 1. Finden Sie den vorderen Ortungspunkt (FLP) und hinteren Ortungspunkt (RLP), indem Sie die Zielkugel im Kasten zentrieren. Markieren Sie die Positionen.
- 2. Halten Sie am FLP den Auslöser gedrückt, um die vorausberechnete Tiefe anzuzeigen. Das Symbol der Referenzanzeige R erscheint im Bildschirm. Die Ortungslinie (LL) erscheint möglicherweise nicht, wenn dieser Schritt übersprungen wird.
- 3. Finden Sie die LL, indem Sie die Linie zwischen FLP und RLP im Kasten zentrieren. Siehe Ortungsmodus-Bildschirm auf der vorherigen Seite.
- 4. Zeigen Sie die Tiefe an, indem Sie auf der LL zwischen dem FLP und dem RLP den Auslöser gedrückt halten.
- 5. Um die Tiefen-/Datenmessungen zu verbessern, halten Sie den Auslöser fünf oder mehr Sekunden lang gedrückt, um den Max-Modus zu aktivieren. Weitere Informationen finden Sie, wenn Sie in der DCI DigiGuide-App nach "Max-Modus" suchen.

#### Signalabschwächung

Wenn die Signalstärke blinkt, weist dies auf extreme Signalstörungen hin. Tiefe und Ortungspunkte sind möglicherweise ungenau, und das Ortungsgerät kalibriert nicht.

Wenn die Signalstärke nicht blinkt, aber in der Verrollungsanzeige ein A-Symbol bei kleineren Tiefen als 2,4 m angezeigt wird, ist das normal und Sie können die A-Warnung ignorieren.

# Geometrie des Sendersignalfelds

#### Waagrechter Sender

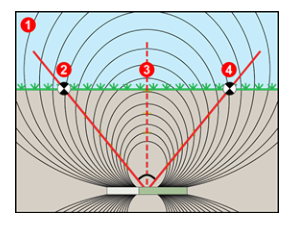

### Geneigter Sender

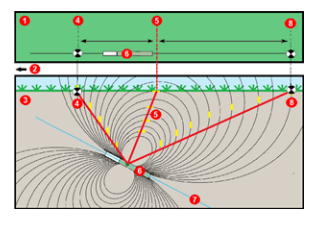

- 1. Seitenansicht
- 2. RLP: hinterer Ortungspunkt

**- 6 -**

- 3. LL: Ortungslinie
- 4. FLP: vorderer Ortungspunkt
- 1. Draufsicht
- 2. Bohrgestell
- 3. Seitenansicht (unterirdisch)
- 4. RLP: hinterer Ortungspunkt
- 5. LL: Ortungslinie
- 6. Sender
- 7. Bohrpfad
- 8. FLP: vorderer Ortungspunkt

Bei geneigtem Sender liegen FLP und RLP nicht in gleicher Entfernung von der LL. Weitere Informationen finden Sie, wenn Sie in der DCI DigiGuide-App nach "steil und tief" suchen.

# Draufsicht im Ortungsmodus-Bildschirm

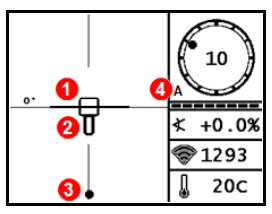

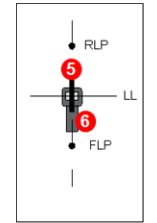

- 1. Kursabweichung der Ortungslinie
- 2. Ortungsgerät (Kasten)
- 3. Ortungslinie (LL)
- 4. Signal
	- abschwächung
- 5. Sender
- 6. Ortungsgerät

Ortungsmodus-Bildschirm (Line-in-the-box (Linie im Kasten) an der LL)

Tatsächliche Lage von Ortungsgerät und Sender

# Messungen der Tiefe und der vorausberechneten Tiefe

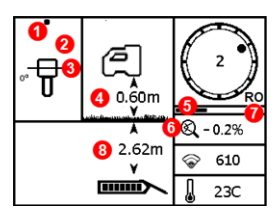

#### Auslöser bei der LL gedrückt gehalten

- 1. Ortungspunkt (FLP bzw. RLP)
- 2. Draufsicht
- 3. Line-in-the-box (Linie im Kasten) an der LL
- 4. HAG ein
- 5. Max-Modus-Zeitmesser
- 6. Max-Modus-Symbol
- 7. Verrollungs-Offset
- 8. Sendertiefe

#### Tiefenbildschirm (Linie im Kasten an der LL)

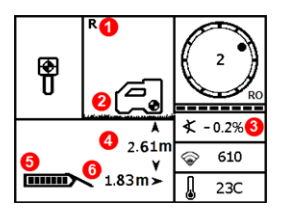

#### Auslöser beim FLP gedrückt gehalten

- 1. Anzeige "Referenzfixierung"
- 2. HAG aus
- 3. Neigung
- 4. Vorausberechnete Tiefe des Senders\*
- 5. Senderbatteriestärke
- 6. Horizontale Entfernung zwischen Sender und FLP\*
- \* Nur gültig am FLP. Ungültig am RLP.

Bildschirm "Vorausberechnete Tiefe" (*Ball-in-the-Box* (Kugel im Kasten) nur beim FLP)

Die vorausberechnete Tiefe ist die Tiefe, die für den Sender berechnet wird, wenn er unter Beibehaltung des aktuellen Pfads und der aktuellen Neigung den vorderen Ortungspunkt (FLP) erreicht.

Für ausführliche Informationen installieren Sie bitte die DCI DigiGuide-App aus dem jeweiligen App-Store für Ihr Smartphone bzw. Tablet oder laden Sie die Bedienungsanleitungen von digital-control.com herunter. Gedruckte Bedienungsanleitungen sind auf Anforderung erhältlich. Bei Fragen wenden Sie sich an Ihre DCI-Niederlassung unter +49.9391.810.6100 oder den Kundendienst in den USA unter +1.425.251.0559.

#### Schauen Sie unsere DigiTrak-Schulungsvideos unter [www.YouTube.com/DCIKent](http://www.youtube.com/DCIKent)

DCI, das DCI-Logo, DigiTrak, DigiTrak Falcon, F1 und Target Steering sind in den USA eingetragene Marken und Ball-in-the-Box, das Ball-in-the-Box-Logo, das Ball-Logo, das Box-Logo, DigiGuide, das Falcon-Logo, HAG, Max Mode und TrakStand sind nicht eingetragene Marken von Digital Control Incorporated. Weitere Markenregistrierungen sind anhängig. Das in dieser Anleitung beschriebene Produkt istdurch Patente in den USAundanderen Ländern geschützt. Einzelheiten dazu finden Sie unter www.DigiTrak.com/patents.

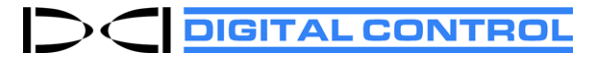

Printed: 04.10.2021